Safety and Employment Relations

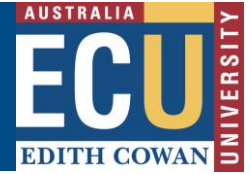

### **Upload a hard copy audit / inspection into Riskware**

A hardcopy Workplace Inspection template is available on the ECU WHS Website below:

[https://intranet.ecu.edu.au/staff/centres/human-resources-service/our-services/work-health](https://intranet.ecu.edu.au/staff/centres/human-resources-service/our-services/work-health-safety-and-wellness/workplace-inspections)[safety-and-wellness/workplace-inspections](https://intranet.ecu.edu.au/staff/centres/human-resources-service/our-services/work-health-safety-and-wellness/workplace-inspections)

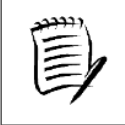

**After completing a hard copy inspection, it may be uploaded into Riskware to be approved, assign actions and maintain records.**

Before uploading a hard-copy inspection, you must schedule the hardcopy inspection in Riskware and provide some basic information.

#### **A) Scheduling a new Audit / Inspection**

1. Navigate to the ["Schedule new inspection"](https://prod.riskcloud.net/Audit/Maintenance/ScheduleAudit.aspx?ccode=ecu) section in Riskware using the hyperlink OR click "Schedule" in the Audit/Checklist Register on the Riskware homepage (available under Easy Logins on the Staff Portal)

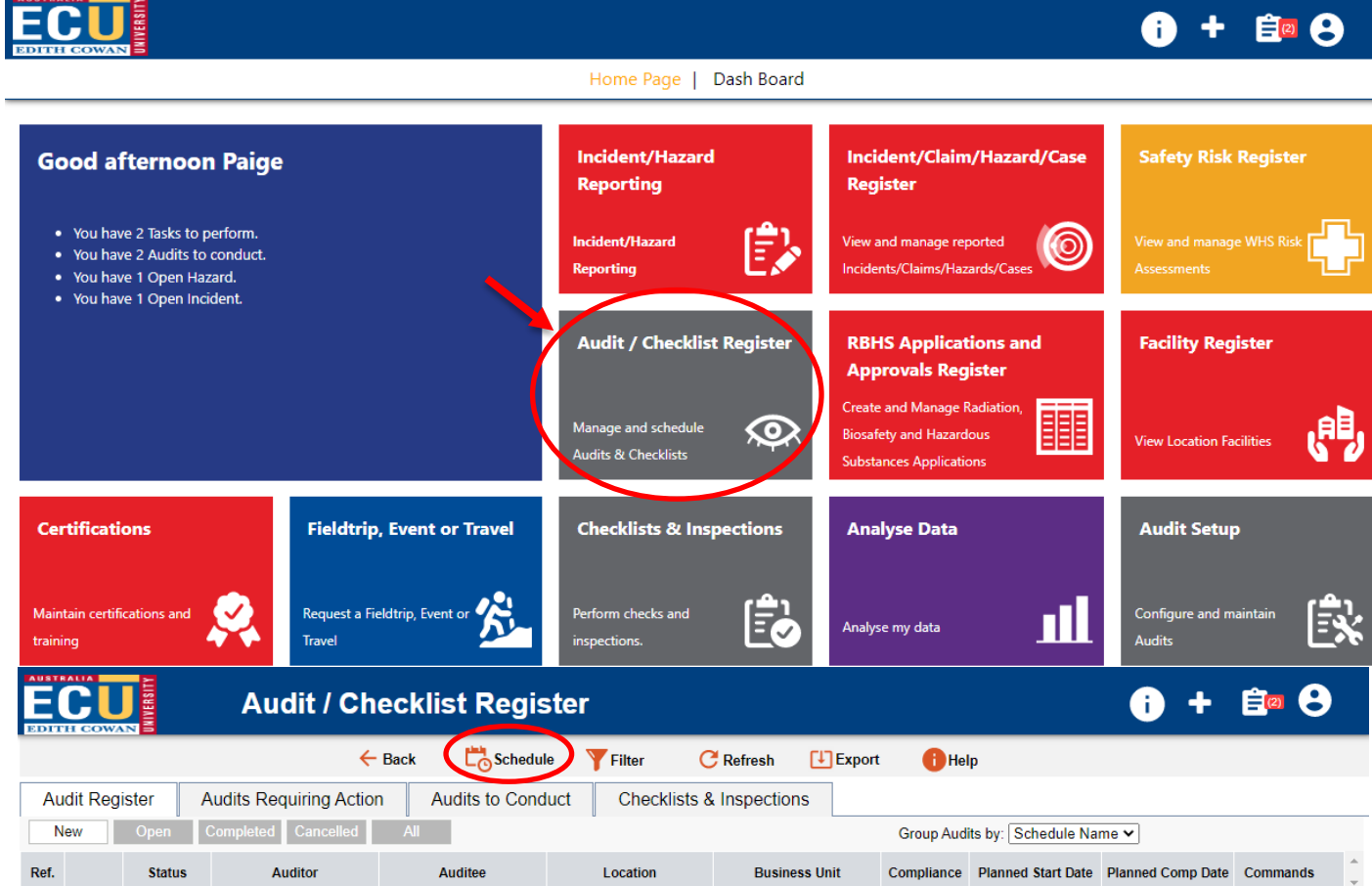

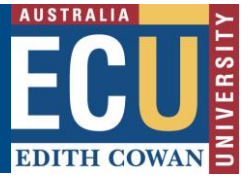

Safety and Employment Relations

- 2. Name this instance of your Audit / Inspection in the "Schedule Name" field.
- 3. Select the "**Uploading of a paper based workplace inspection or audit form**" template and click "Add"

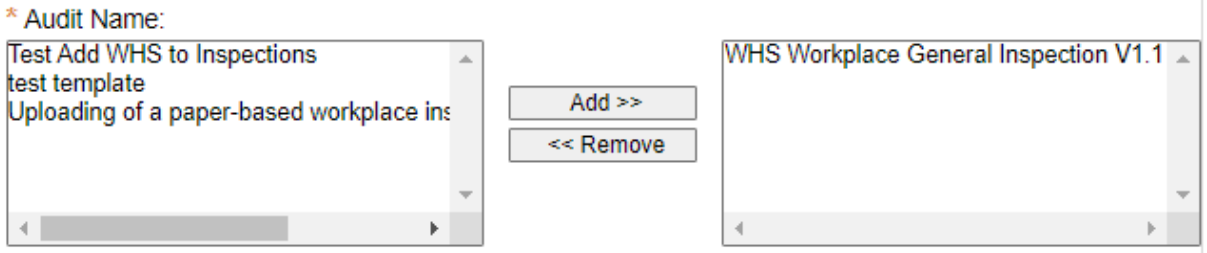

- 4. Enter a planned start date and completion date
- 5. Select the "Person" audit workflow
- 6. You will now be able to enter the Audit / Inspection details. Search for the relevant

name and location using the field search buttons and complete the fields as follows:

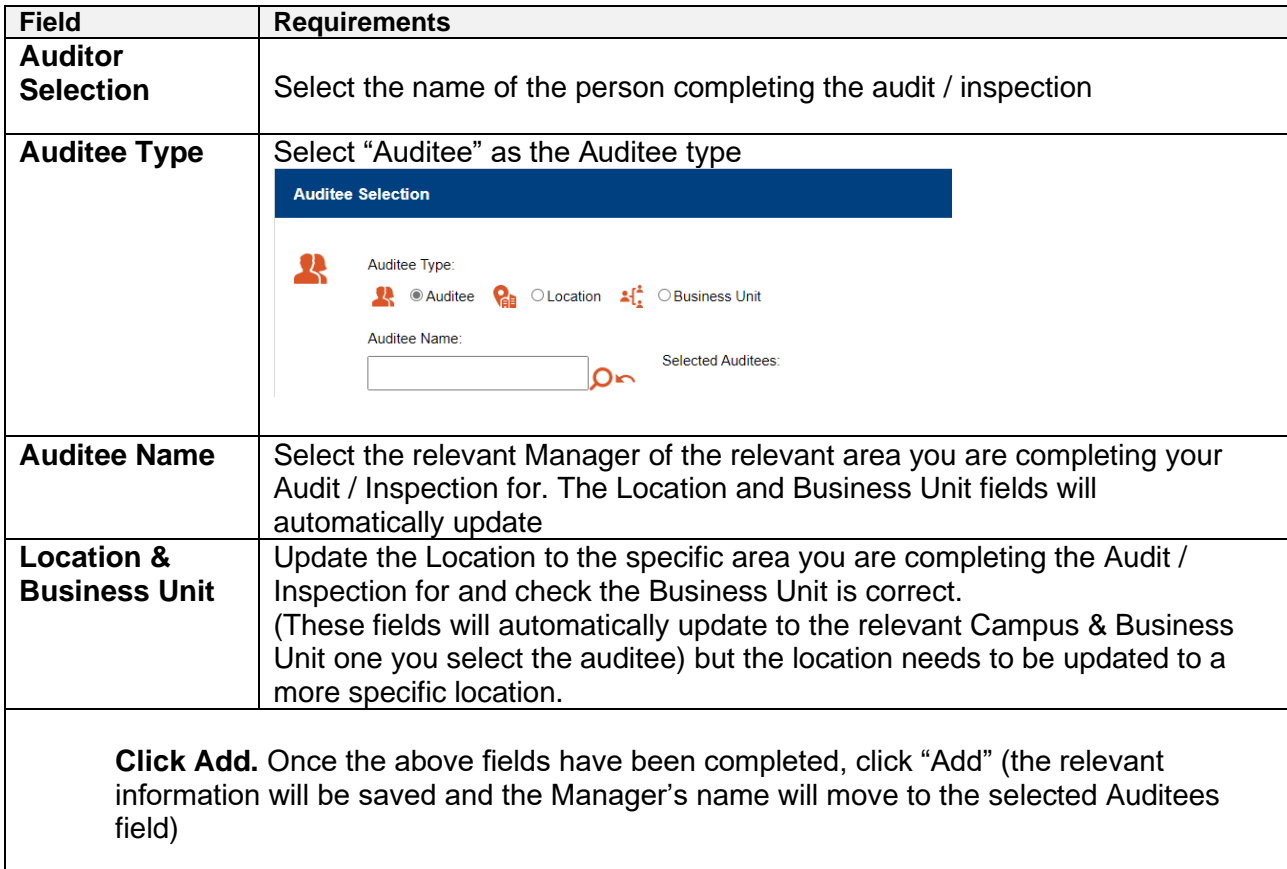

## **Edith Cowan University**

Safety and Employment Relations

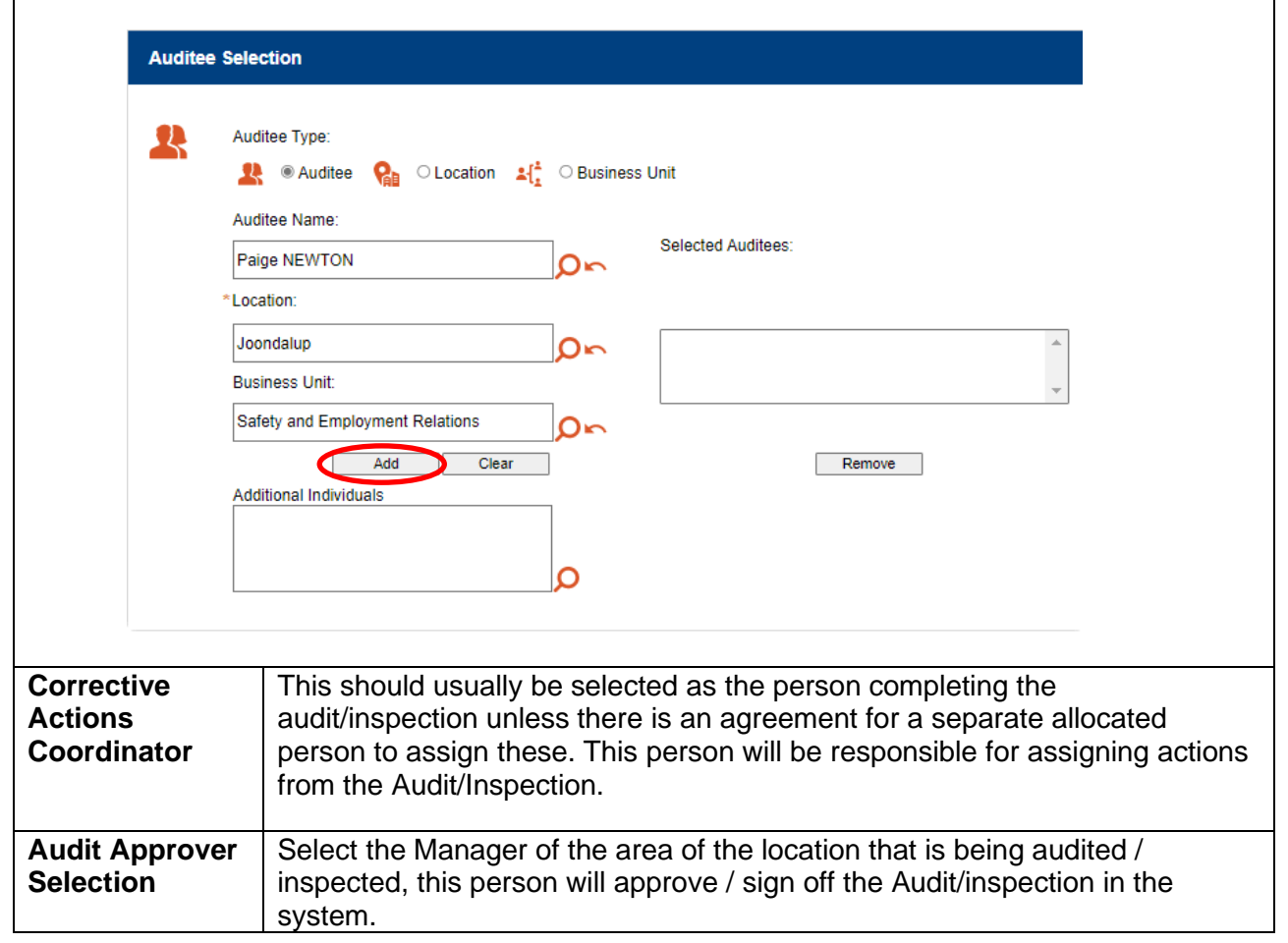

7. Submit the Audit / Inspection. This will now be available to be selected under "Audits" [to Conduct"](https://prod.riskcloud.net/Audit/Register/#list/Mine/4719/new/by_name/1?ccode=ecu) in the Riskware Audit / checklist register. The next section provides information on completing the Audit / Inspection template and uploading your hardcopy.

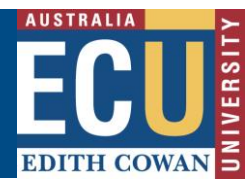

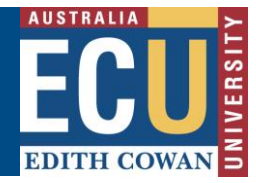

#### **B) Uploading the hardcopy Audit / inspection**

After the Audit / Inspection has been scheduled as per the start of this guide, please follow the below instructions to upload the hardcopy of your Audit / Inspection:

1) Under "**[Audits to Conduct](https://prod.riskcloud.net/Audit/Register/#list/Mine/4719/new/by_name/1?ccode=ecu)**" in the Audit / Checklist Register, click view audit on the relevant Audit / Inspection you have scheduled for completion

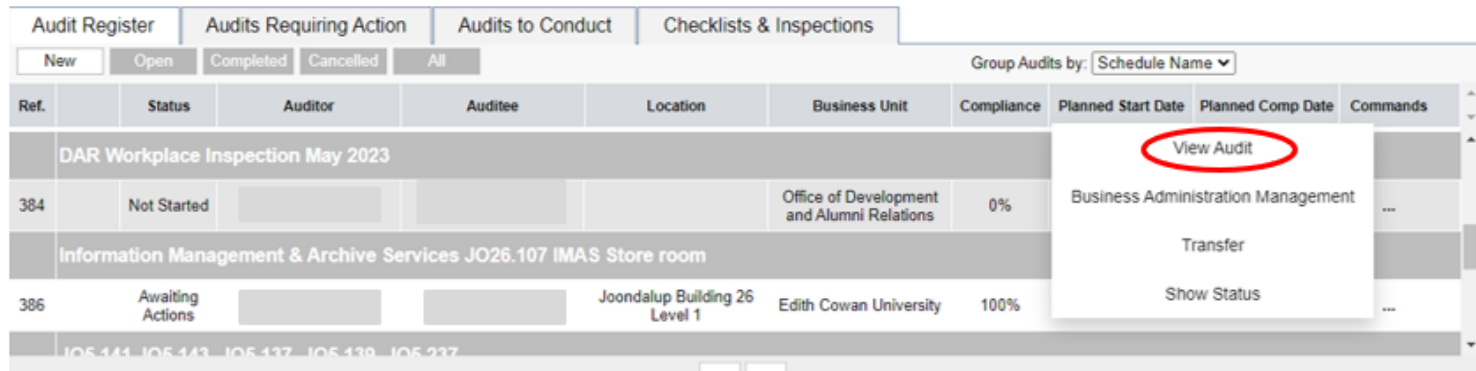

2) Click attach within the audit / inspection template to attach your hardcopy inspection

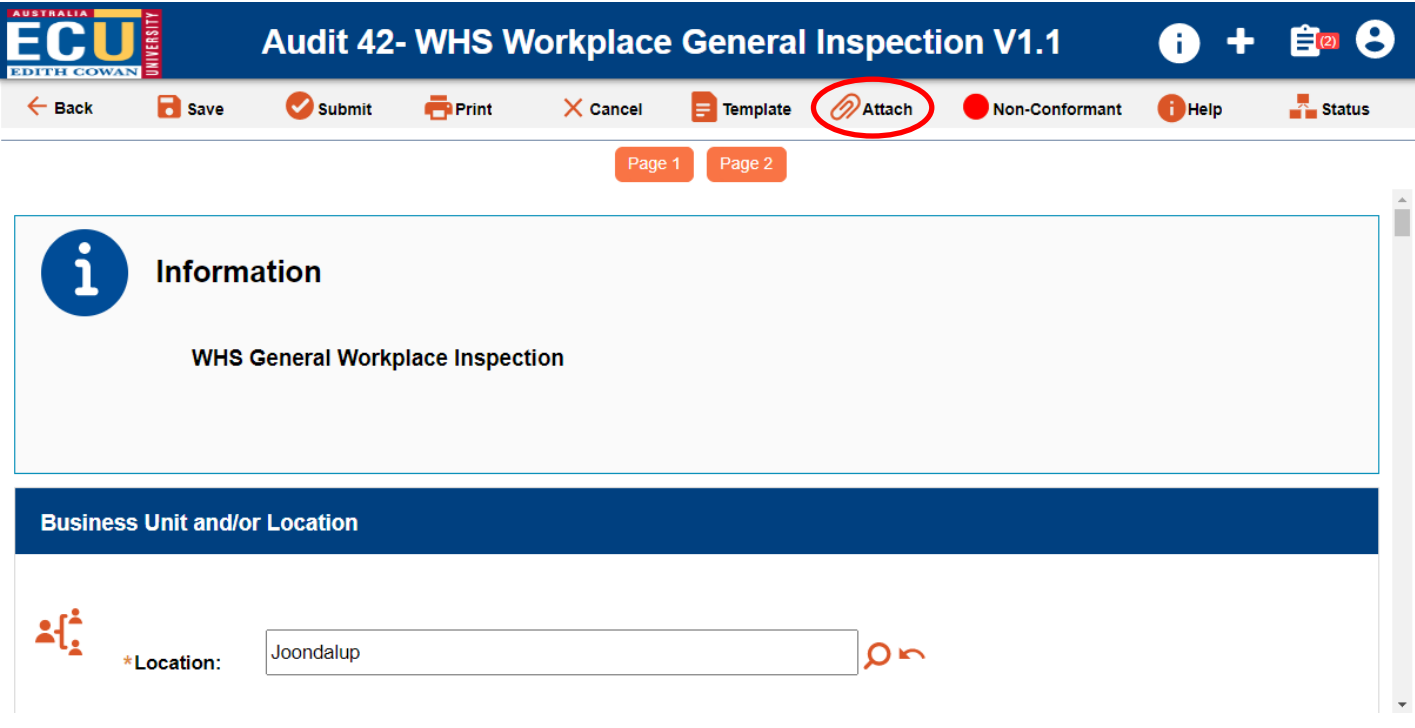

3) Complete any remaining fields and note if there are any outstanding corrective actions resulting from your inspection / audit. This allows actions to be actively tracked and assigned within the Software.

## **Edith Cowan University**

Safety and Employment Relations

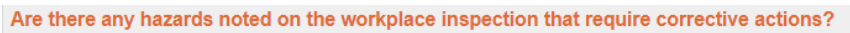

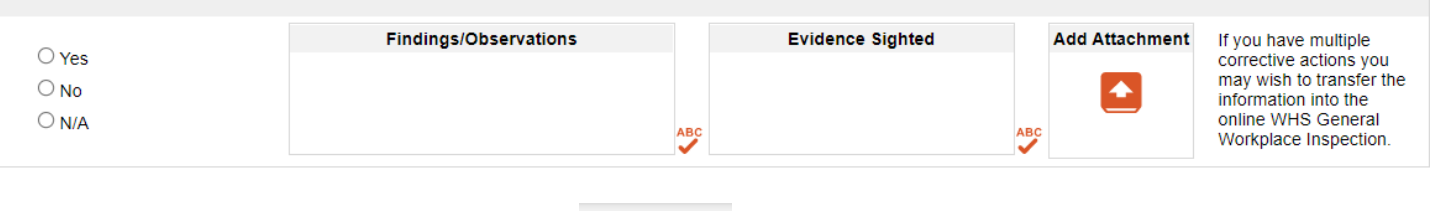

# 4) Once completed, click submit Submit

This will now be submitted to the Corrective Actions Coordinator to be assigned the actions to the relevant person.

**EDITH CC**